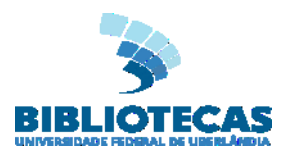

# **SERVIÇO PÚBLICO FEDERAL MINISTÉRIO DA EDUCAÇÃO UNIVERSIDADE FEDERAL DE UBERLÂNDIA SISTEMA DE BIBLIOTECAS DIVISÃO DE AQUISIÇÃO E PROCESSAMENTO TÉCNICO SETOR DE BIBLIOTECAS DIGITAIS**

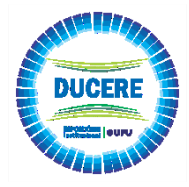

#### **Procedimento - Ficha Catalográfica online**

 A Ficha Catalográfica é um elemento pré-textual obrigatório para as Teses e Dissertações e opcional para TCCs e TCRs a serem depositados no Repositório Institucional. Para gerar a ficha catalográfica, o procedimento é realizado de forma *online* no Portal do(a) Estudante

 Em casos excepcionais, o procedimento para solicitação de Ficha Catalográfica a ser confeccionada pelo Setor de Catalogações atenderá:

- o Estudantes que tenham **perdido o vínculo estudantil** e o acesso ao Portal do Estudante;
- o Estudantes que tenham **retificado o Registro Civil** e que ainda não esteja atualizado no Portal do(a) Estudante.

Nos casos acima, os(as) estudantes devem encaminhar para o e-mail **[fichacatalografica@dirbi.ufu.br](mailto:fichacatalografica@dirbi.ufu.br)**, solicitação de confecção de Ficha Catalográfica, conforme segue:

- **Assunto**: Programa de Pós-Graduação em... (preencher com o nome do seu programa).
- **Informar no corpo do e-mail**:
	- Se contém ilustração (Fotos, mapas, desenhos, gráficos, tabelas, quadros e afins)? Sim ou Não;
	- Qual Programa (mestrado ou doutorado, se é acadêmico ou profissional);
	- Ano de nascimento do autor;
	- Ano de nascimento do orientador;
	- Ano de nascimento do coorientador (se houver);
	- Telefone de contato do autor.

## **Anexo em formato Word**:

- Folha de rosto (Primeira folha após a capa);
- Introdução;
- Resumo e palavras-chave (palavras que identificam os assuntos).

## **OBS. A ficha será encaminhada por e-mail, em formato PDF em até 3 dias úteis.**

**Para geração da Ficha Catalográfica Online acessar o [Portal do\(a\)](https://www.portalestudante.ufu.br/userLoginInit) Estudante**

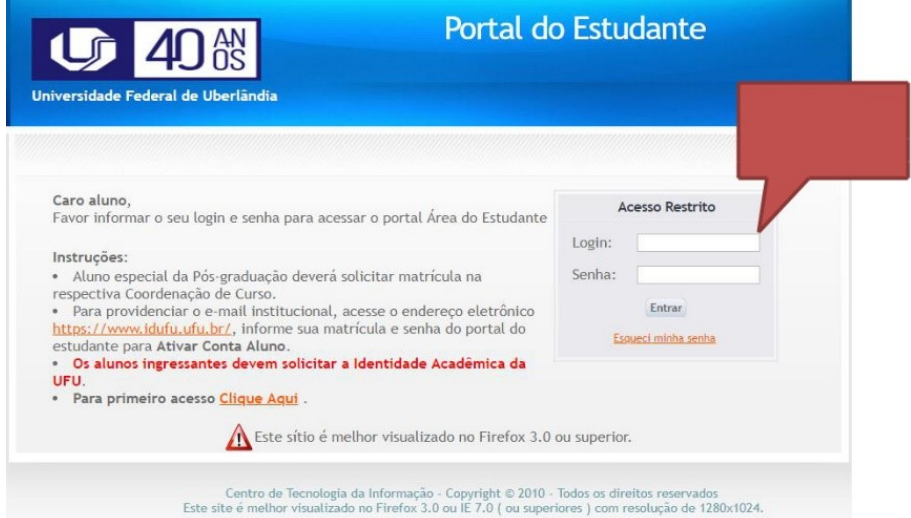

o No menu solicitações selecionar ficha catalográfica.

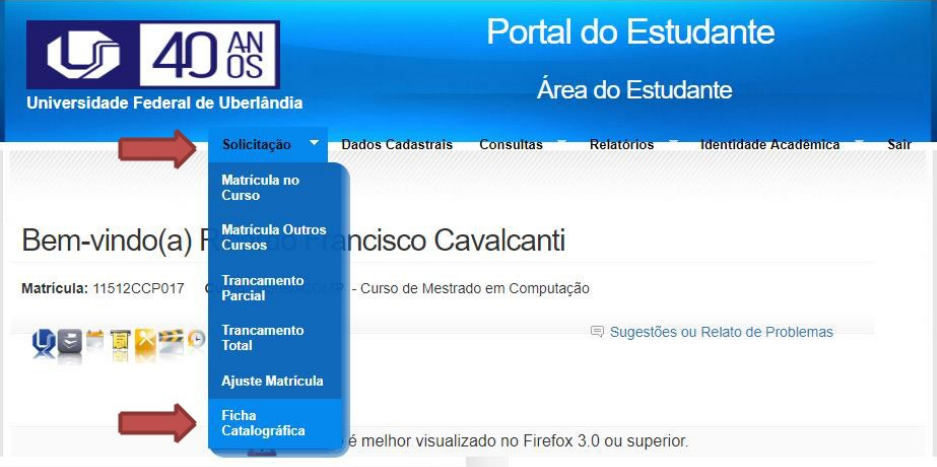

Ao abrir a Ficha catalográfica, preencher os seguintes campos:

- **Curso.**
- **Título.**
- **Subtítulo.**
- **Ano de defesa.**

Marcar a caixa "**Possui ilustrações**" se no seu trabalho tenha algum gráfico, imagem, foto,

figura, fluxograma, tabela ou similar;

- **Nome, sobrenome e ano de nascimento do orientador(a)**.
- **Nome, sobrenome e ano de nascimento do coorientador(a)**.
- o Ao finalizar o preenchimento clicar em "salvar".

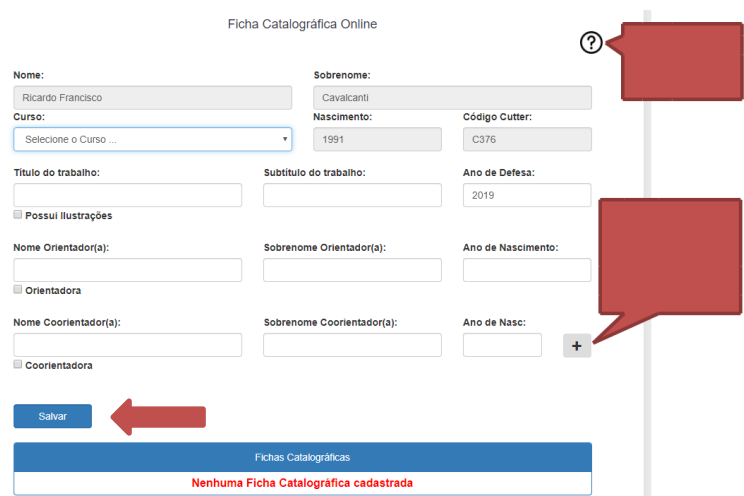

Na caixa de diálogo abrirá, clique na opção "Sim" para confirmar.

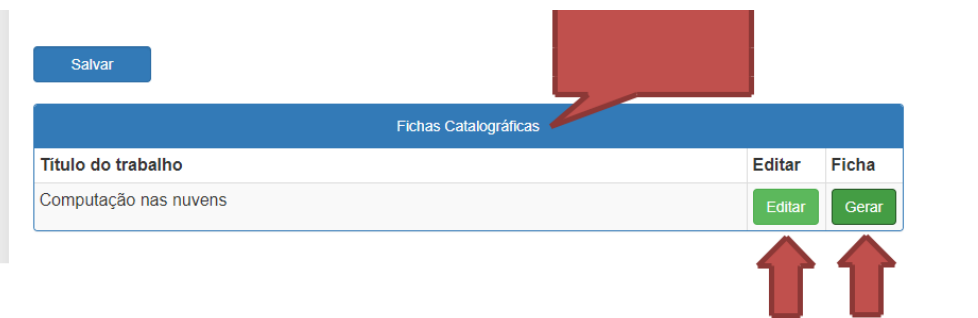

o O sistema apresentará a mensagem que as informações foram salvas com sucesso e a ficha será apresentada abaixo do formulário.

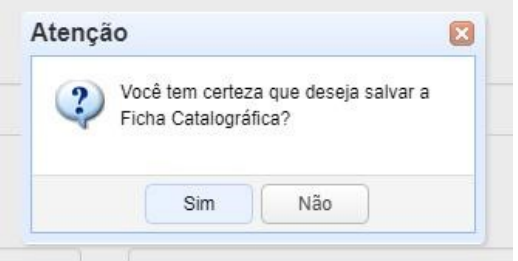

o Clique no botão "Gerar" para o sistema apresentar a ficha em formato "pdf".

o Confira os dados da ficha catalográfica. Caso perceba algum erro, volte ao formulário, clique no botão "**Editar**", faça a correção e clique no botão "Salvar". Logo em seguida clique no botão "Gerar" para que a ficha seja gerada novamente em formato "pdf".

Orientações para inserir a ficha catalográfica no seu trabalho:

o [Passo-a-passo por meio do software Small-pdf; o](http://www.bibliotecas.ufu.br/sites/bibliotecas.ufu.br/files/media/documento/passo_a_passo_-_small_pdf_-_versao_2.pdf)u

o [Assista ao vídeo com a demonstração do passo-a-passo](https://www.youtube.com/watch?v=gxQ_H-LW7kw)

# **Contatos e esclarecimentos:**

- **Divisão de Catalogação e Classificação - SISBI/UFU:** Telefone: (34) 3239-4257 E-mail: [secac@dirbi.ufu.br](mailto:secac@dirbi.ufu.br)
- **Setor de Bibliotecas Digitais – SEBID-UFU** Telefone: (34) 3239-4259 E-mail: [repositorio@ufu.br](mailto:repositorio@ufu.br)

**Criado em**: 21/05/2019 **Por**: Nelson Ferreira e Gizele Couto

> **Atualizado em**: 09/06/2022 **Por**: SEBID-UFU